# 群馬県立学校 ICT 環境整備業務 BYOD 接続手順 iPad

令和 3 年 5 月 20 日作成

# 目次

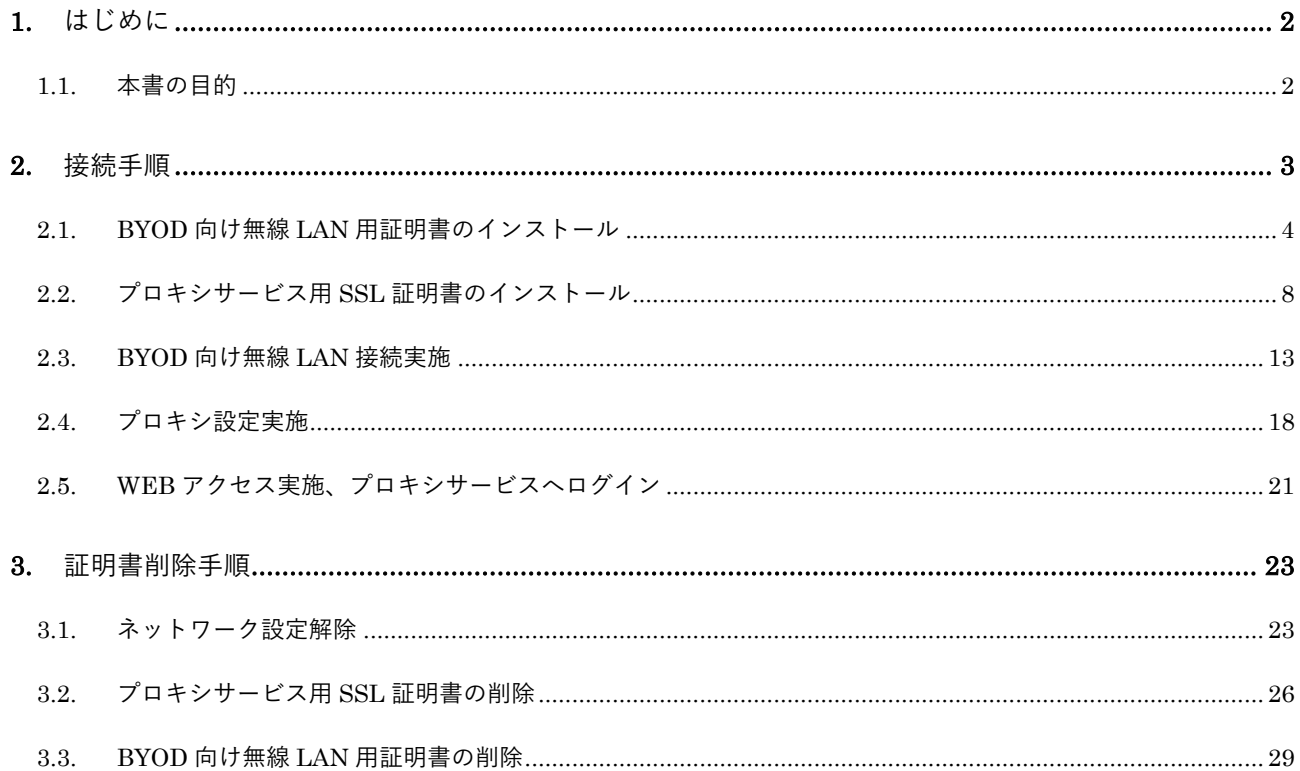

# <span id="page-2-0"></span>**1.** はじめに

### <span id="page-2-1"></span>**1.1.** 本書の目的

本書は、iPad の持ち込み端末(BYOD)における学校利用に必要な接続手順を記載します。

#### <span id="page-3-0"></span>**2.** 接続手順

BYOD 端末接続時の手順について説明します。接続手順のイメージは下図の通りとなります。

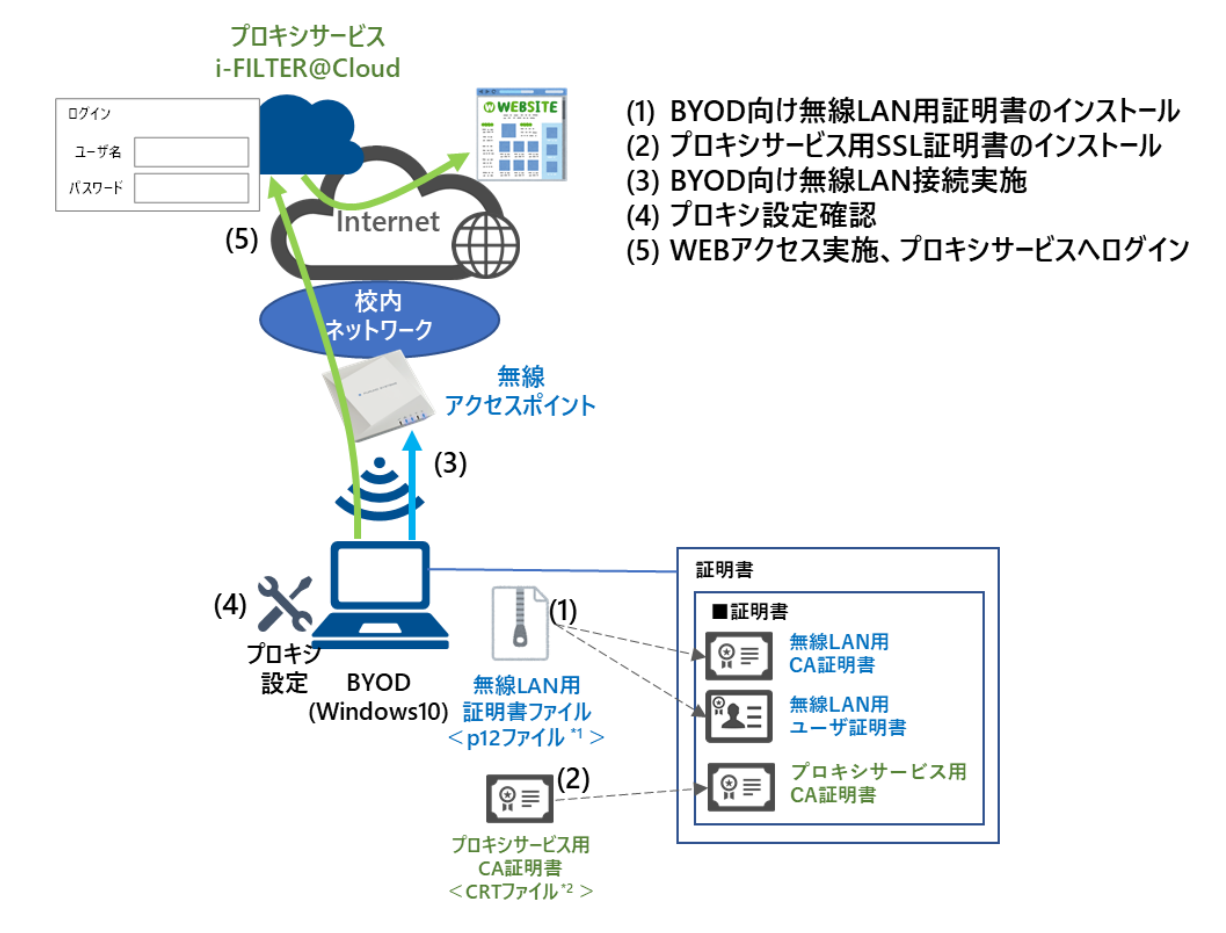

\*1 p12 ファイルとは、パスワードに基づく鍵(暗号)により保護された秘密鍵と、それに関連する公開鍵証明書を保管するために一般に利用さ れるファイルです。今回のファイルには、無線 LAN 用のユーザ証明書、秘密鍵および、CA 証明書が含まれます。 \*2 CRT ファイルとは、証明書ファイル形式の一つです。

※BYOD 利用申請後に、『BYOD パスワード通知書』、『無線 LAN 用証明書ファイル』、『プロキシサー ビス用 SSL 証明書(CA 証明書)ファイル』が用意されます。

学校の担当の先生よりメール等で配布された『無線 LAN 用の証明書ファイル』(2.1. BYOD 向け無線 LAN 用証明書のインストール)、『プロキシサービス用 SSL 証明書(CA 証明書)ファイル』(2.2. プロ キシサービス用 SSL 証明書のインストール)はインストールのために BYOD 端末上に移してくださ い。

#### <span id="page-4-0"></span>**2.1. BYOD** 向け無線 **LAN** 用証明書のインストール

ここでは、BYOD 向け無線 LAN 用証明書のインストール手順を説明します。 ※「無線 LAN 用証明書ファイル」を BYOD 内の「ファイル」においてある前提で説明します。

(1) デスクトップ画面にある「ファイル」アプリを選択します。

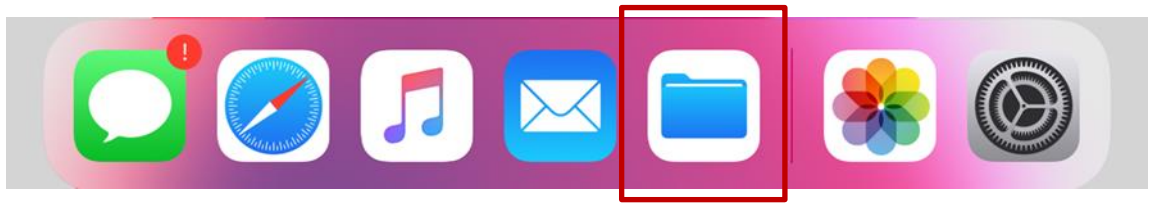

(2) ファイルアプリが表示されたら BYOD 向け無線 LAN 用証明書のファイルをダブブルタップ(タッ プを 2 回)することでプロファイルをダウンロードします。

BYOD 向け無線 LAN 用証明書のファイル名は「<ログイン ID>\_1.p12」となります。

※この手順書では BYOD 向け無線 LAN 用証明書のファイル名は「nostest01\_1.p12」で記述しております。

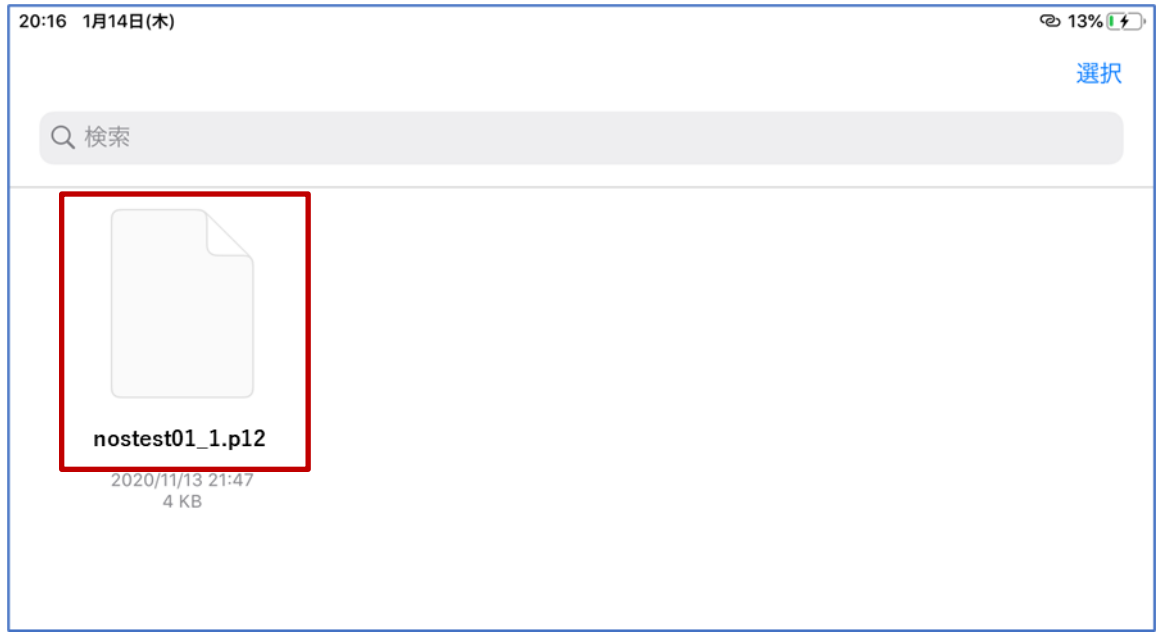

(3) 「プロファイルがダウンロードされました」画面が表示されたら「閉じる」を選択します。

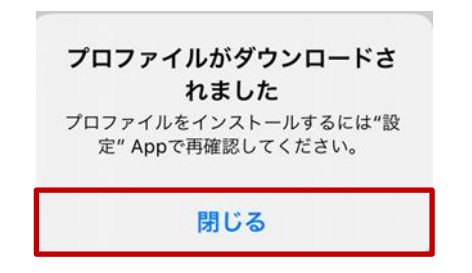

(4) 次に iPad のホームボタンを押して、デスクトップ画面にある「設定」アプリを選択します。

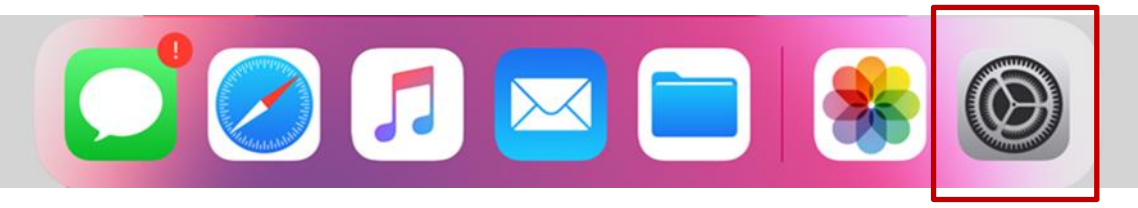

(5) "設定"画面が表示されたら、左上に表示されている「プロファイルがダウンロードされ・・・」を 選択します。

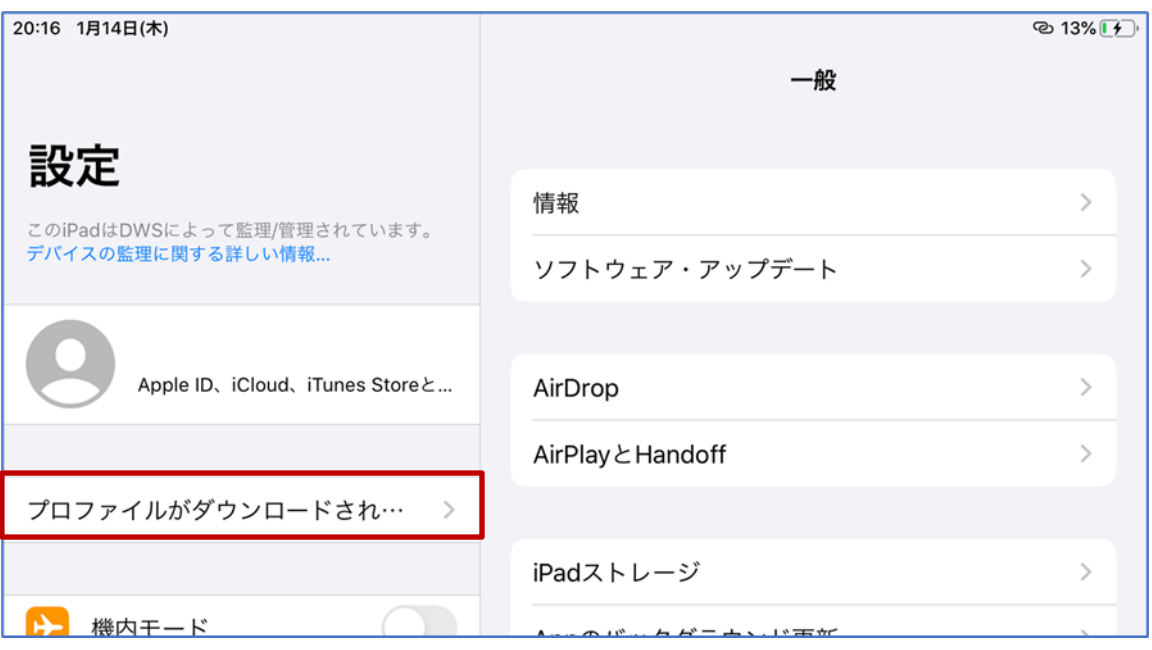

(6) "プロファイルをインストール"画面で「ID 証明書:1」が表示されましたら、右上にある「インストー ル」を選択します。

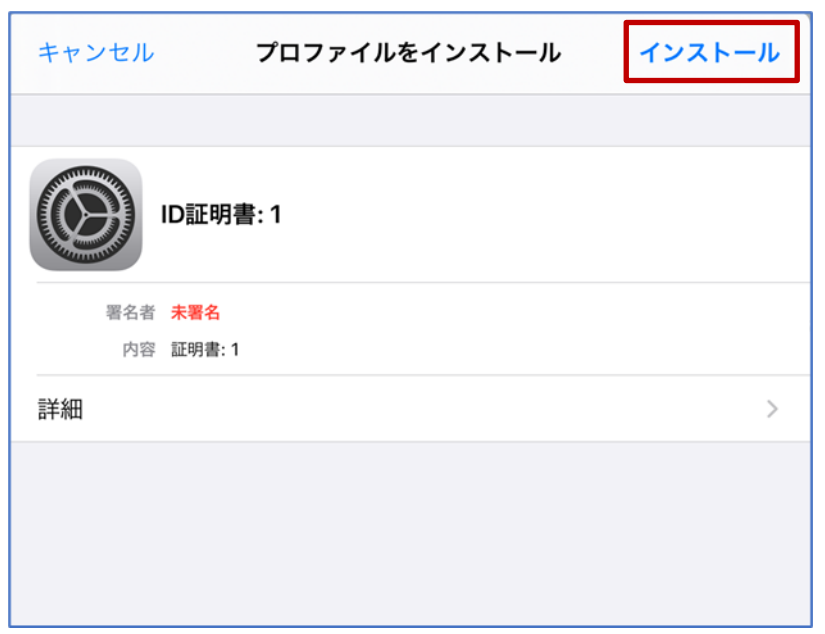

(7) "パスコードを入力"画面が表示されたら、iPad のロック解除等でご自身が設定しているパスコード を入力します。

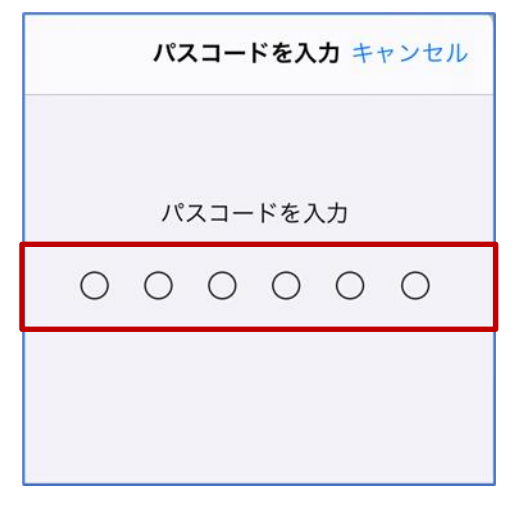

(8) "警告"画面が表示されますが、そのまま「インストール」を選択します。

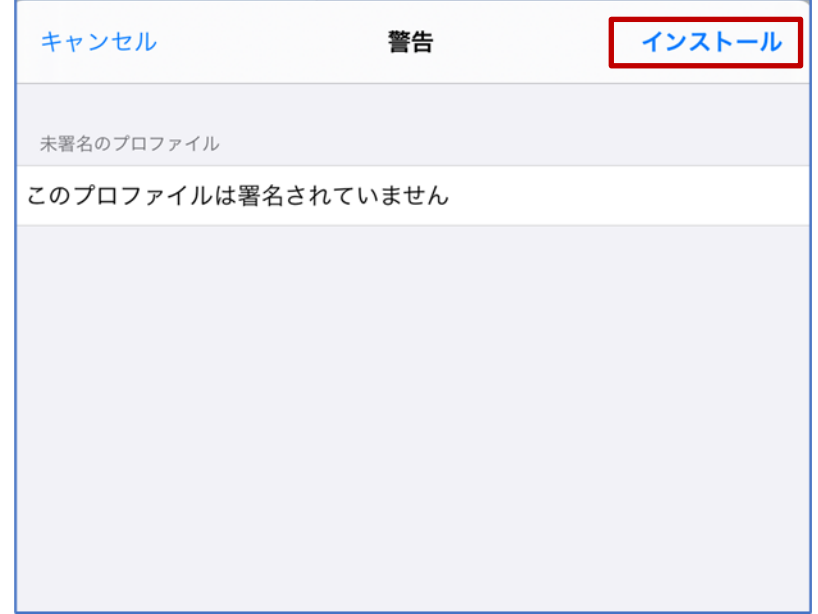

(9) "プロファイル"画面が表示されたら「インストール」を選択します。

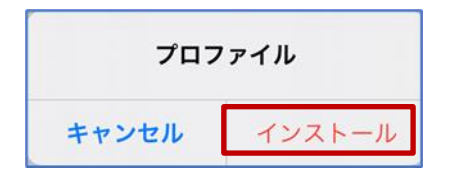

(10) "パスワードを入力"画面が表示されたら『BYOD パスワード通知書』に記載されている「パスワー ド」を入力して、「次へ」を選択します。

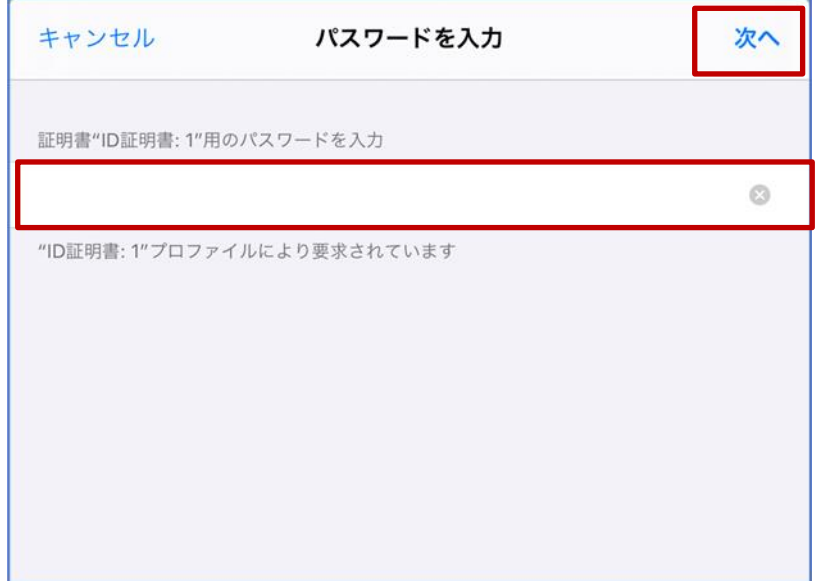

(11) "インストール完了"画面が表示されたら、BYOD 向け無線 LAN 用証明書のインポートは完了です。 「完了」を選択して閉じてください。

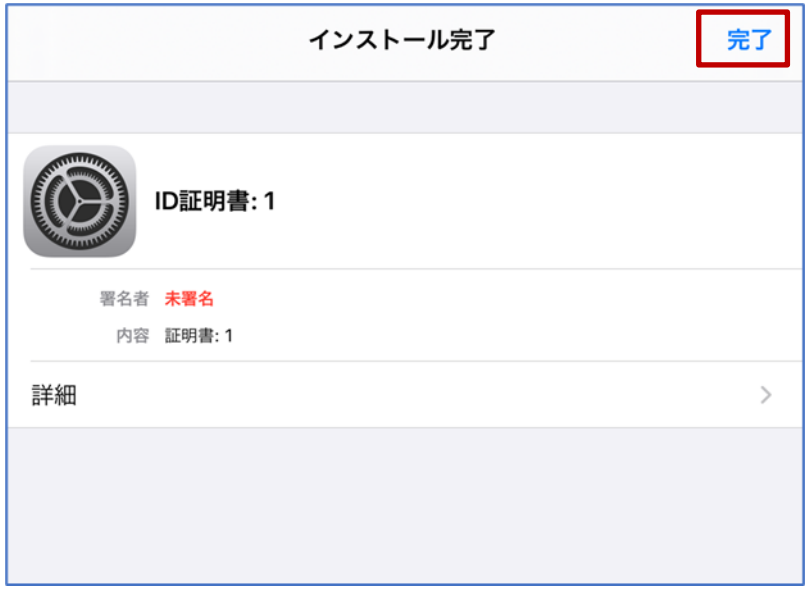

BYOD 向け無線 LAN 用証明書のインストールは以上となります。 引き続き【2.2.プロキシサービス用 SSL 証明書のインストール】を実施してください。

#### <span id="page-8-0"></span>**2.2.** プロキシサービス用 **SSL** 証明書のインストール

ここでは、プロキシサービスである i-FILTER@Cloud 用の SSL 証明書のインストール手順を説明しま す。

※「i-FILTER 用 SSL 証明書」を BYOD 内の「ファイル」においてある前提で説明します。

(1) iPad のホームボタンを押して、デスクトップ画面にある「ファイル」アプリを選択します。

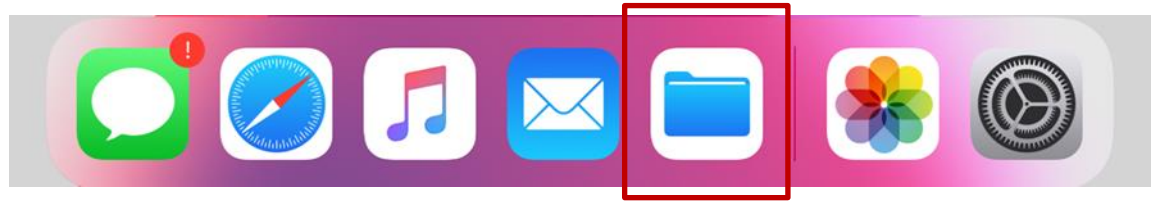

(2) ファイルアプリが表示されたら i-FILTER@Cloud 用の SSL 証明書のファイルをダブルタップ(タッ プを 2 回)します。。

i-FILTER@Cloud 用の SSL 証明書のファイル名は「sharedpx\_ca\_sha2.crt」となります。

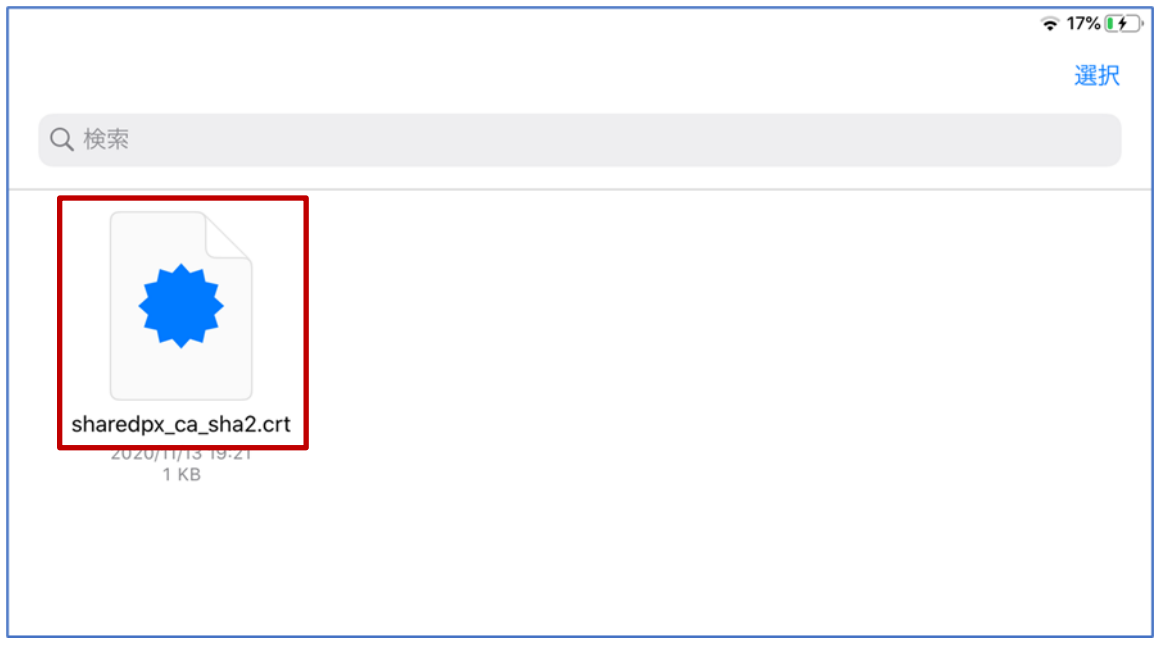

(3) 「プロファイルがダウンロードされました」画面が表示されたら「閉じる」を選択します。

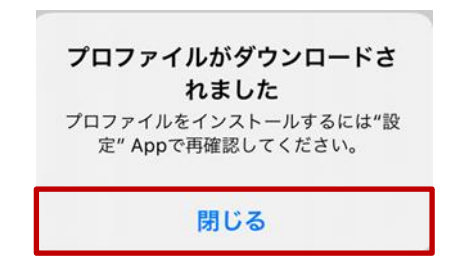

(4) 次に、iPad のホームボタンを押してデスクトップ画面にある「設定」アプリを選択します。

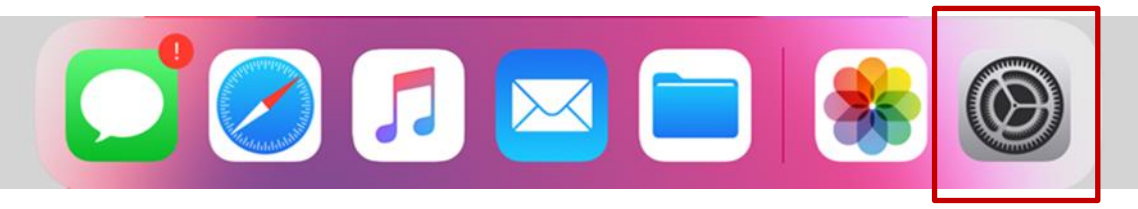

(5) "設定"画面が表示されたら、左上に表示されている「プロファイルがダウンロードされ・・・」を 選択します。

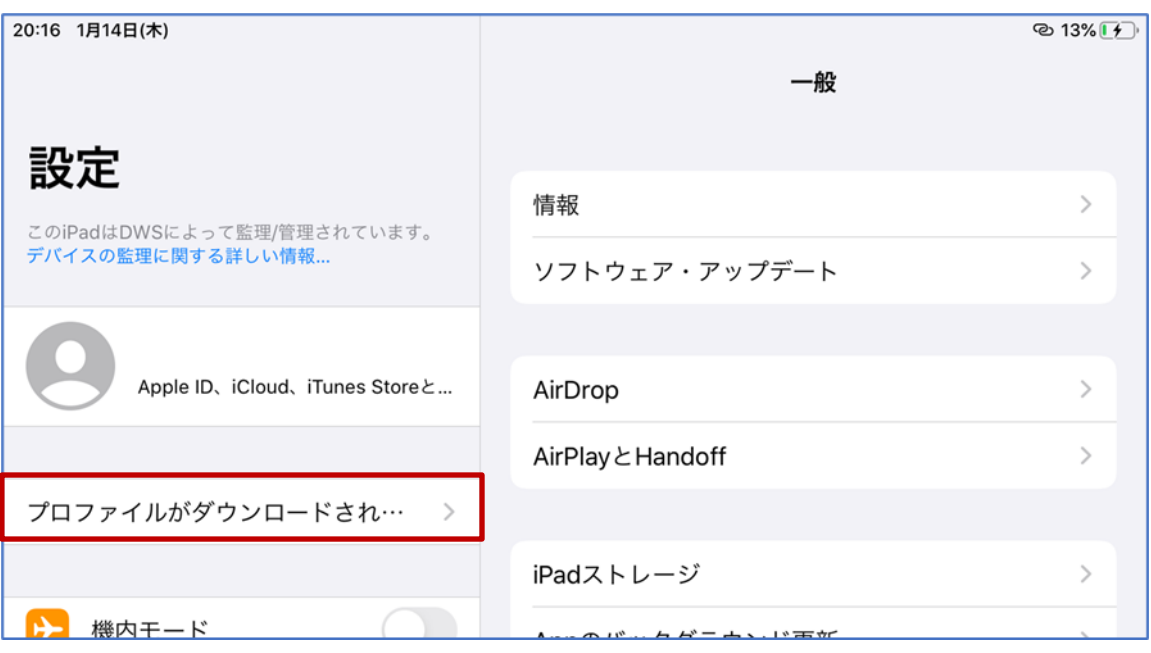

(6) "プロファイルをインストール"画面で「Digital Arts Inc. CA」が表示されたら、右上にある「インス トール」を選択します。

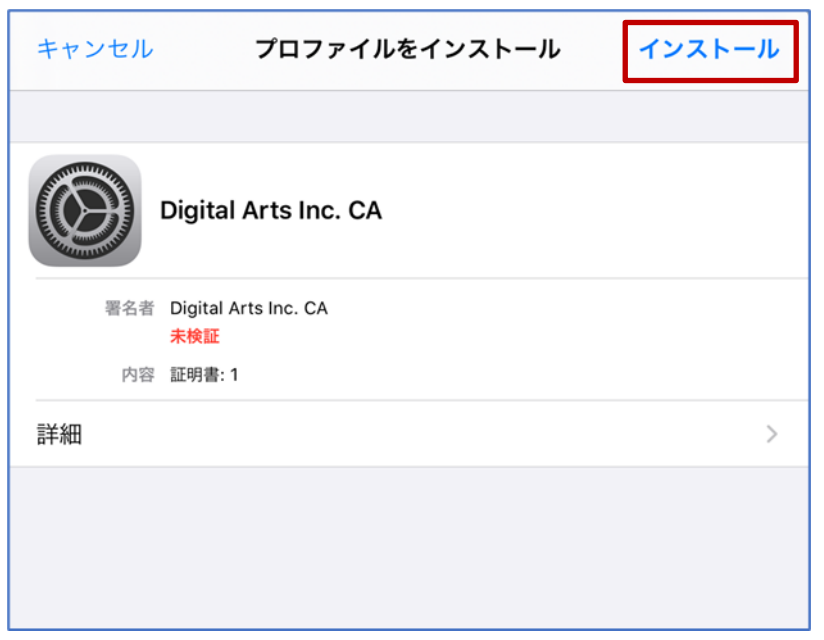

(7) "パスコードを入力"画面が表示されたら、iPad のロック解除等でご自身が設定しているパスコード を入力します。

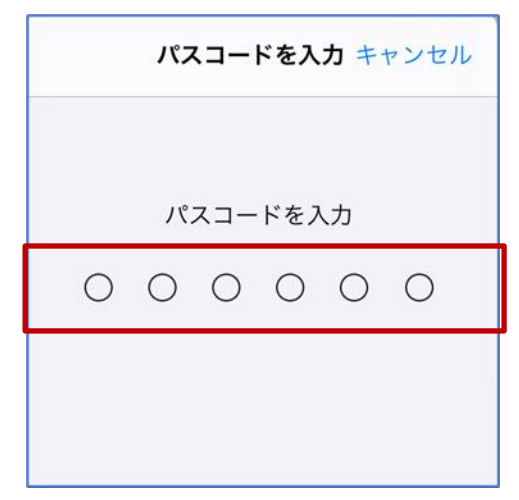

(8) "警告"画面が表示されますが、そのまま「インストール」を選択します。

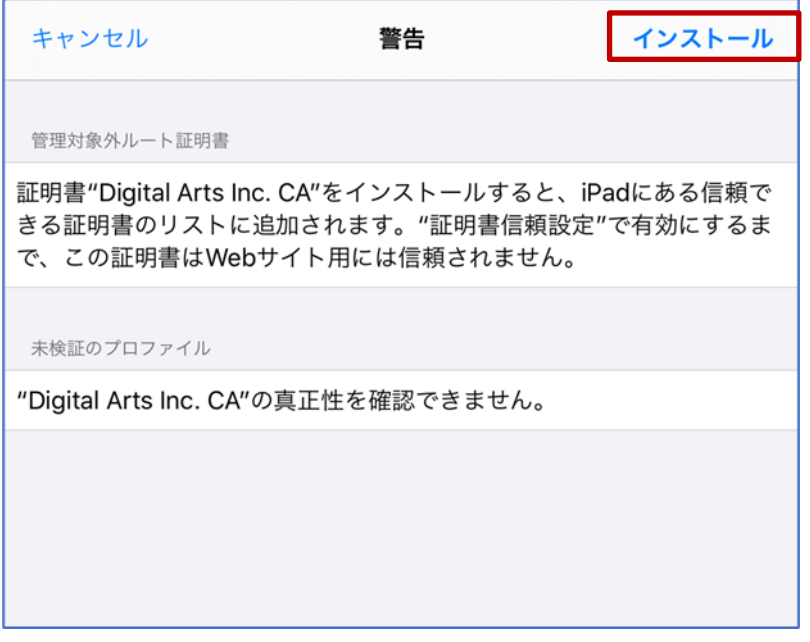

(9) "プロファイル"画面が表示されたら「インストール」を選択します

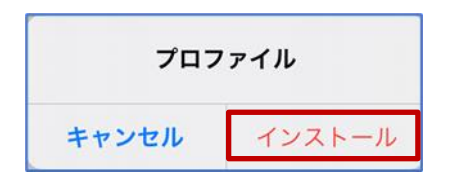

(10) "インストール完了"画面が表示されたら、BYOD 向け無線 LAN 用証明書のインポートは完了です。 「完了」を選択して閉じてください。

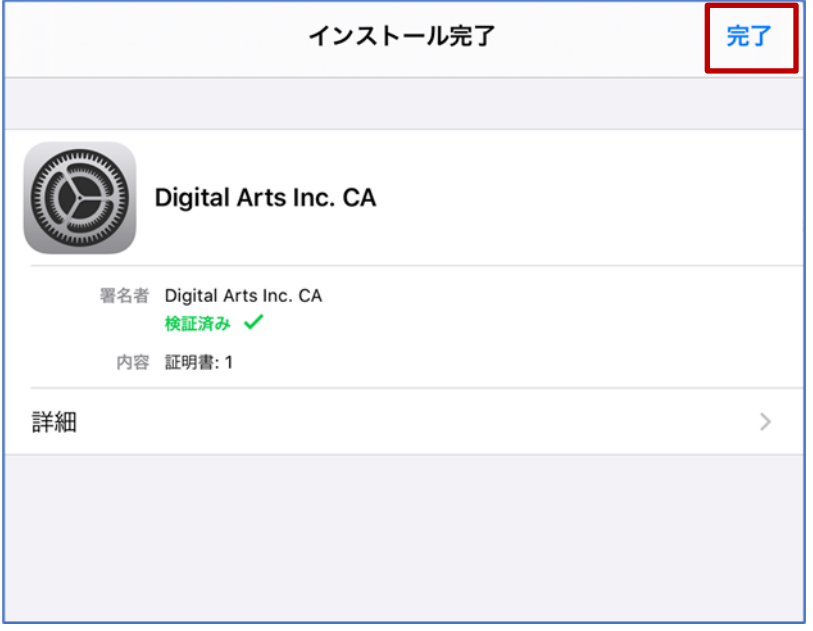

(11)Digital Arts Inc.CA の証明書インポートが完了しましたら、証明書信頼設定で有効にします。"設定" 画面にて"一般"を選択し、"一般"項目内で"情報"を選択します。

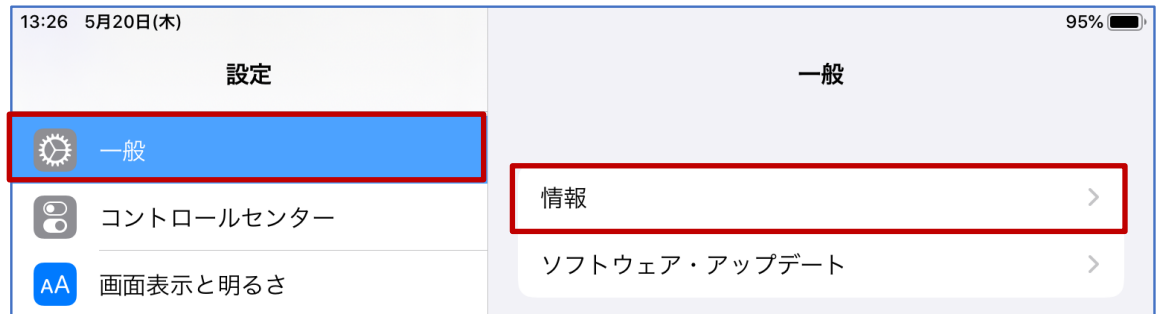

(12)次に、"情報"項目内の下側に"証明書信頼設定"項目がありますので選択します。

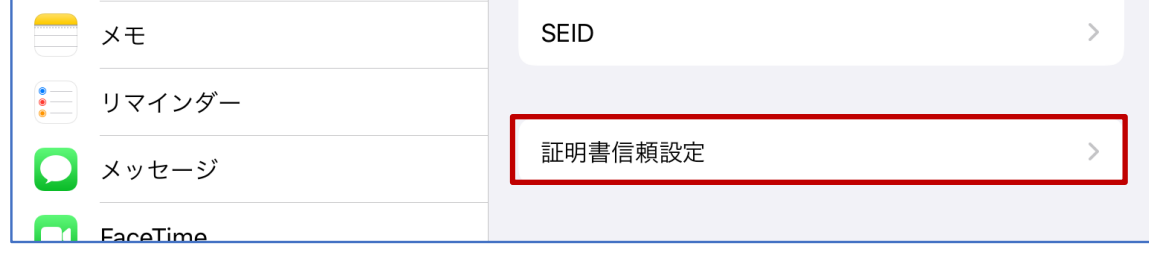

(13) "証明書信頼設定"項目にて、"ルート証明書を全面的に信頼する"項目の中に"Digital Arts Inc. CA" の証明書が表示されてますが、ボタンがオフになってますのでボタンをオンにしてください。

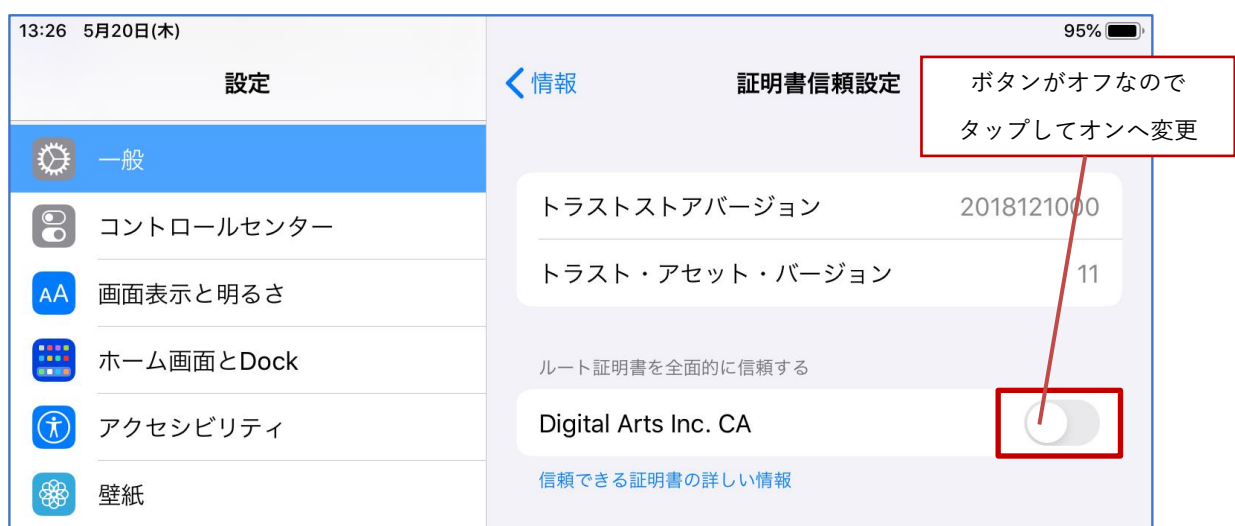

(14)ボタンをオンにしますと、"ルート証明書"がポップアップで表示されますので、"続ける"を選択し てください。

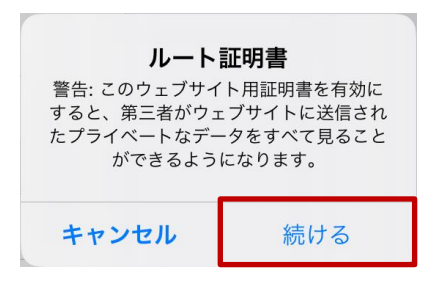

(15)下図のように、"Digital Arts Inc. CA"の証明書のボタンがオンになったことを確認してください。

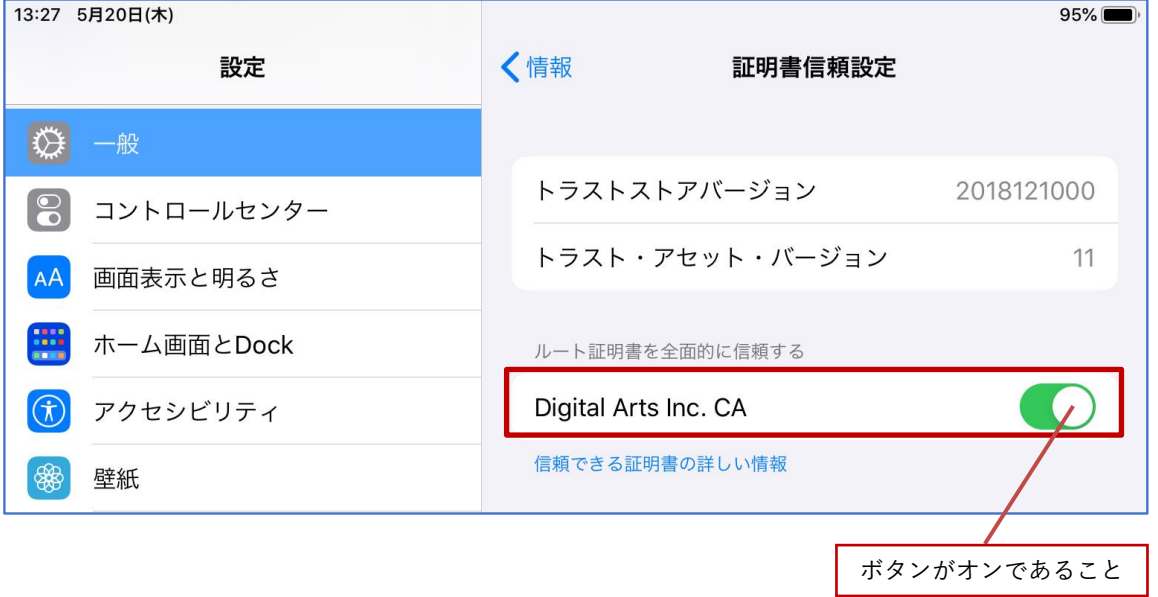

プロキシサービス用 SSL 証明書のインストールは以上となります。

#### <span id="page-13-0"></span>**2.3. BYOD** 向け無線 **LAN** 接続実施

ここでは学校の無線 LAN 環境 (BYOD 向け無線 LAN)へ接続する手順を説明します。

(1) iPad のホームボタンを押して、デスクトップ画面にある「設定」アプリを選択します。

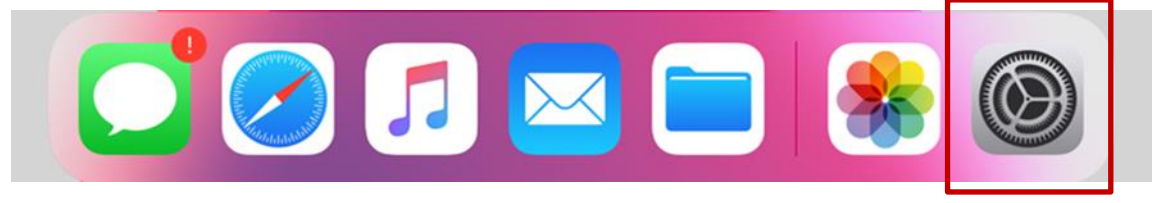

(2) "設定"画面左側にある「Wi-Fi」を選択すると、右側に Wi-Fi 一覧が表示されますので、BYOD 向け の SSID「GunmaSchool\_BYOD」を選択します。

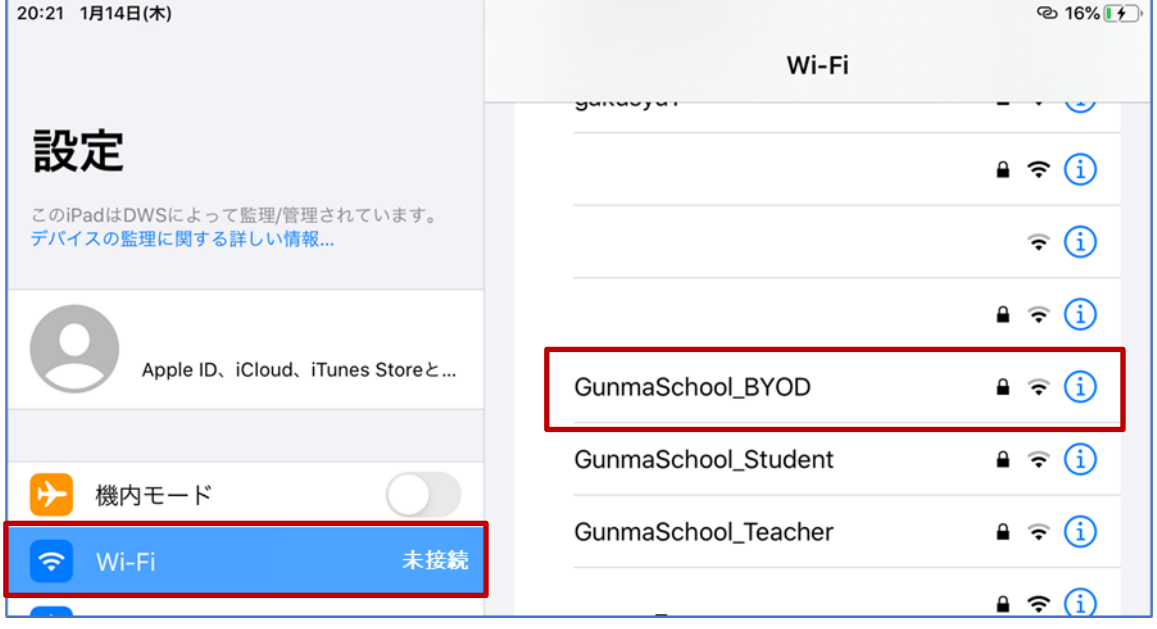

(3) "パスワードを入力"画面が表示されたら、一番下の「モード」を選択します。

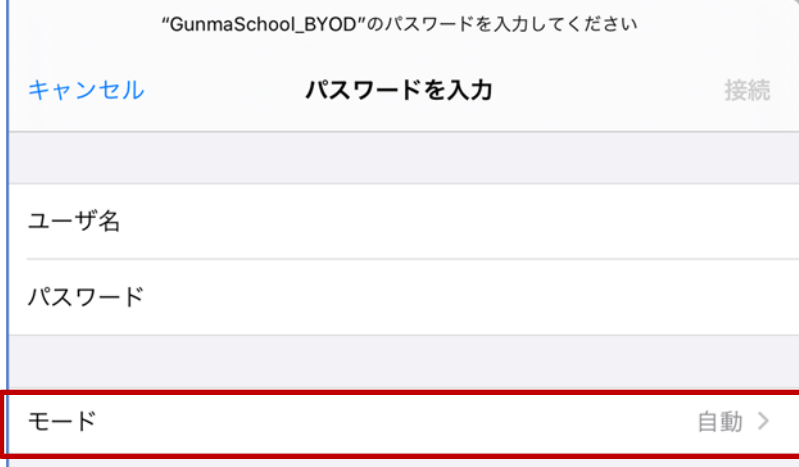

(4) "セキュリティ"画面が表示されたら「EAP-TLS」を選択します。

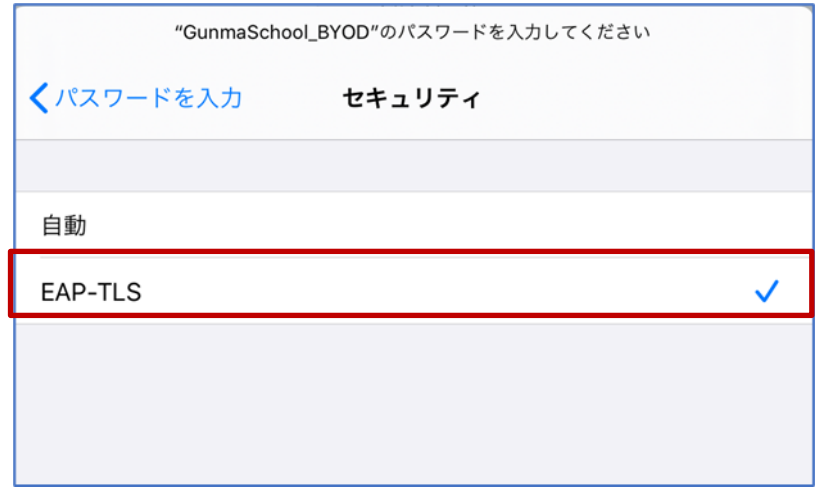

(5) 次に、ユーザ名に「自身の GSN アカウント名を」を入力します。

※この手順書ではユーザ名(自身のアカウント名)は「nos-test01@edu-g.gsn.ed.jp」で記述して おります。

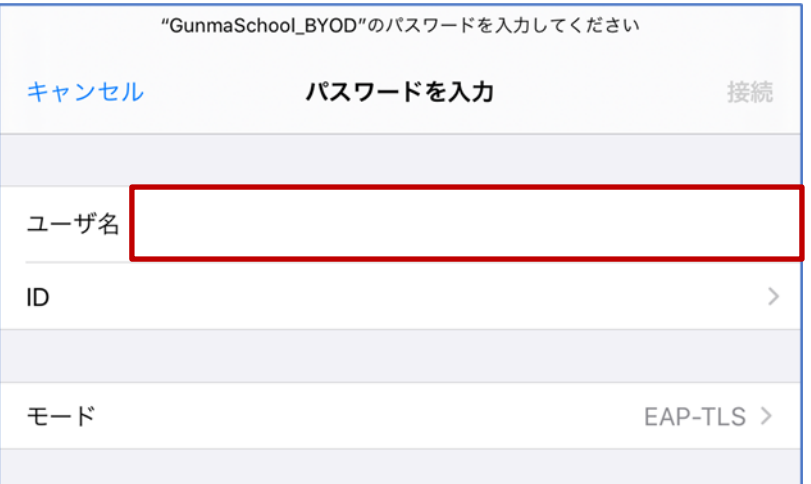

(6) 次に「ID」を選択します。

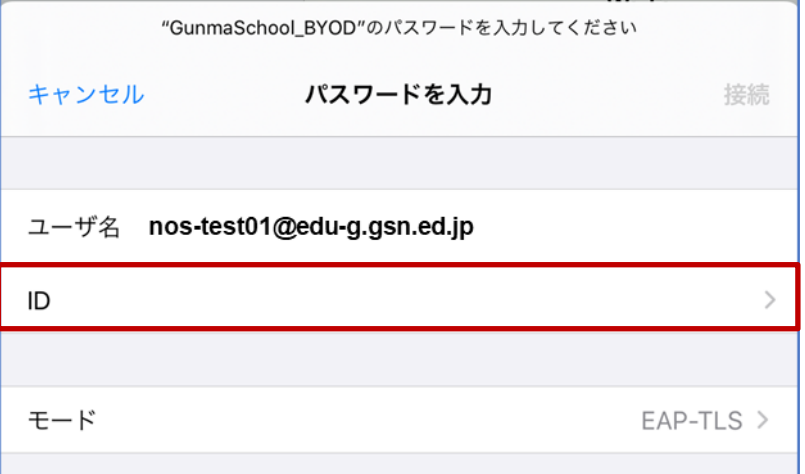

(7) ID 画面が表示されたら、「自身の GSN アカウント名」を選択します。

※この手順書ではログイン ID は「nostest01@edu-g.gsn.ed.jp」で記述しております。

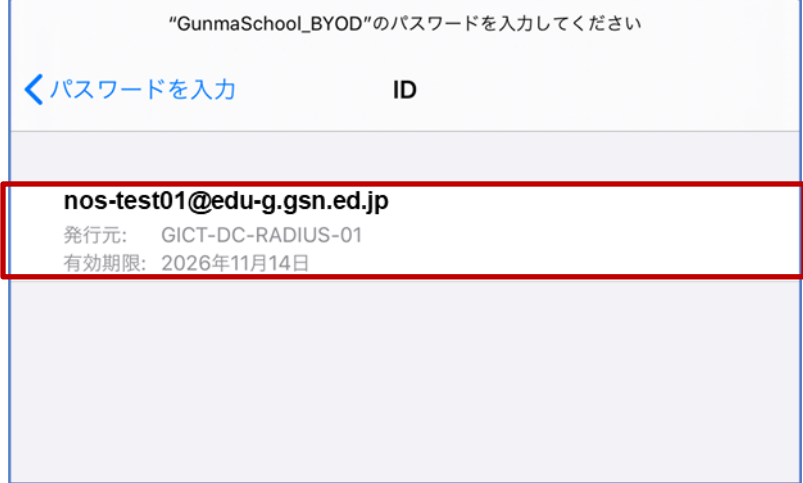

(8) 「ユーザ名」、「ID」、「モード」に誤りがないことを確認して、右上の「接続」を選択します。

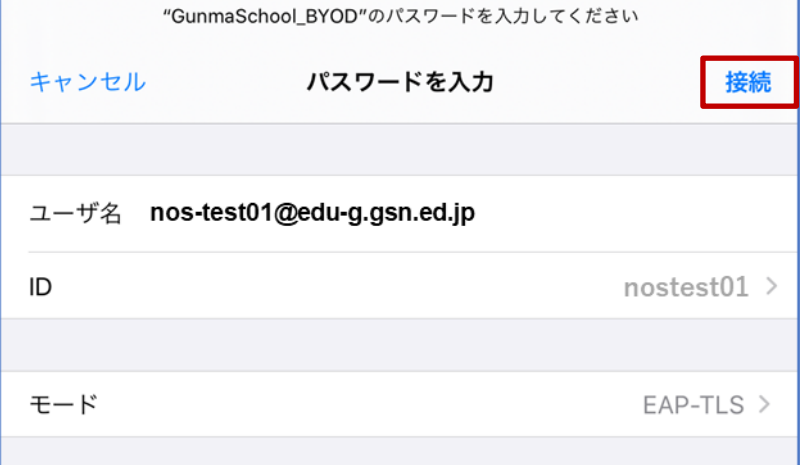

(9) "証明書"画面が表示されたら、右上の「信頼」を選択します。

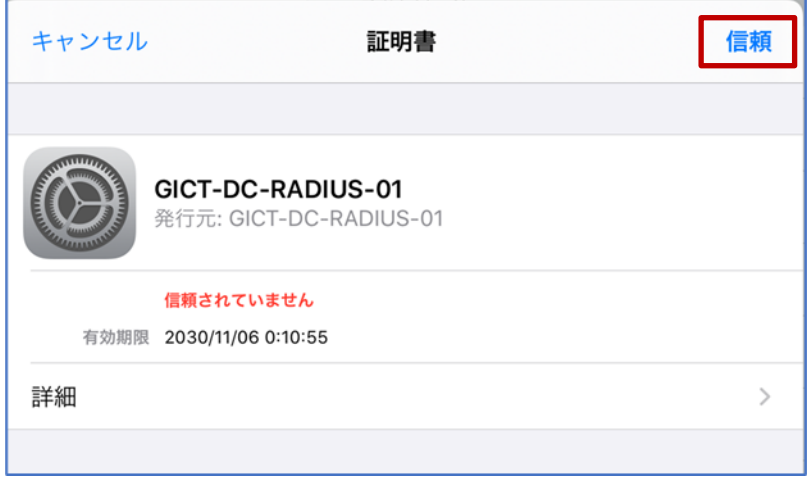

- (10)Wi-Fi に「GunmaSchool\_BYOD」が表示され、左側に「✓」マークがついていれば無線 LAN に接
	- 続されています。

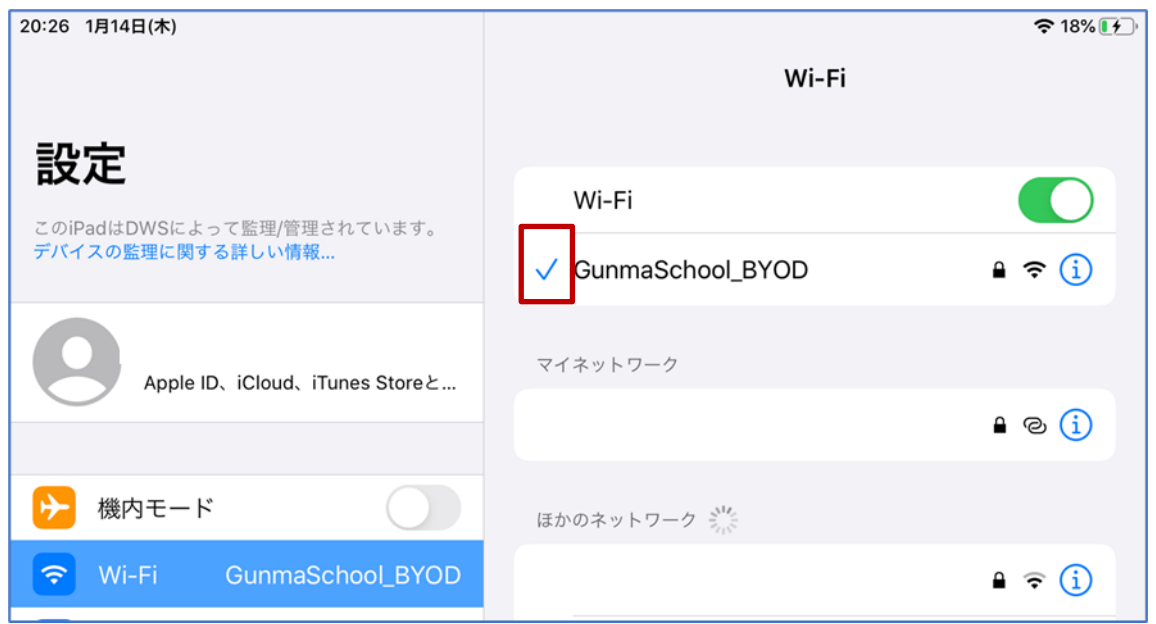

(11)次に、SSID:GunmaSchool\_BYOD の自動接続を設定します。SSID:GunmaSchool\_BYOD の右側 にある「インフォメーションマーク」を選択します。

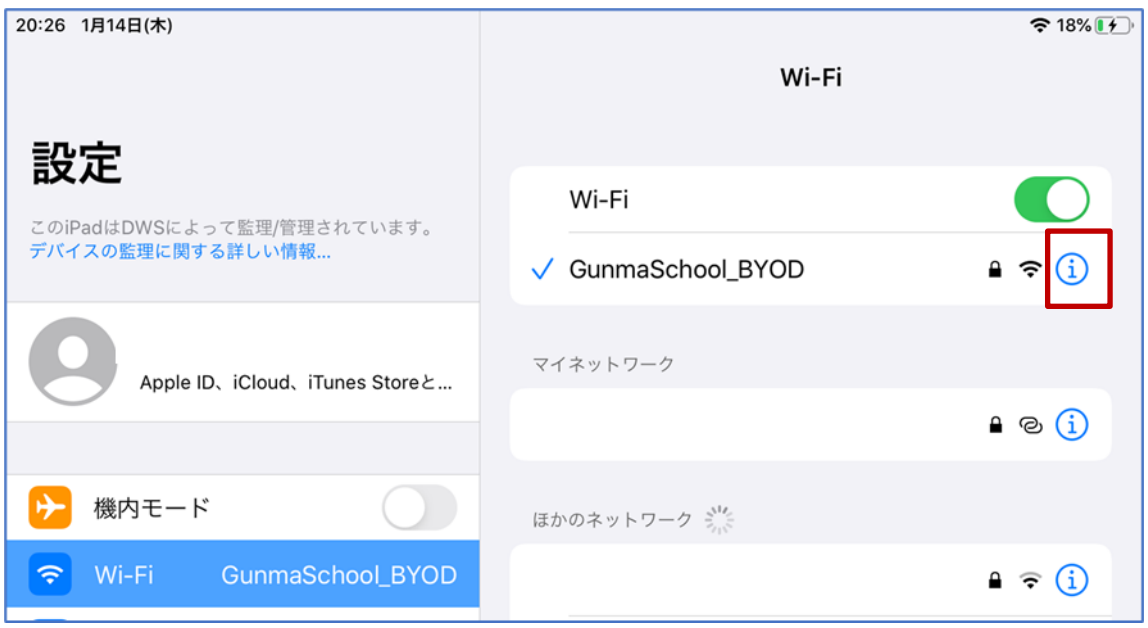

(12) "GunmaSchool\_BYOD"画面が表示されたら「自動接続」のバーを有効(緑色)にします。

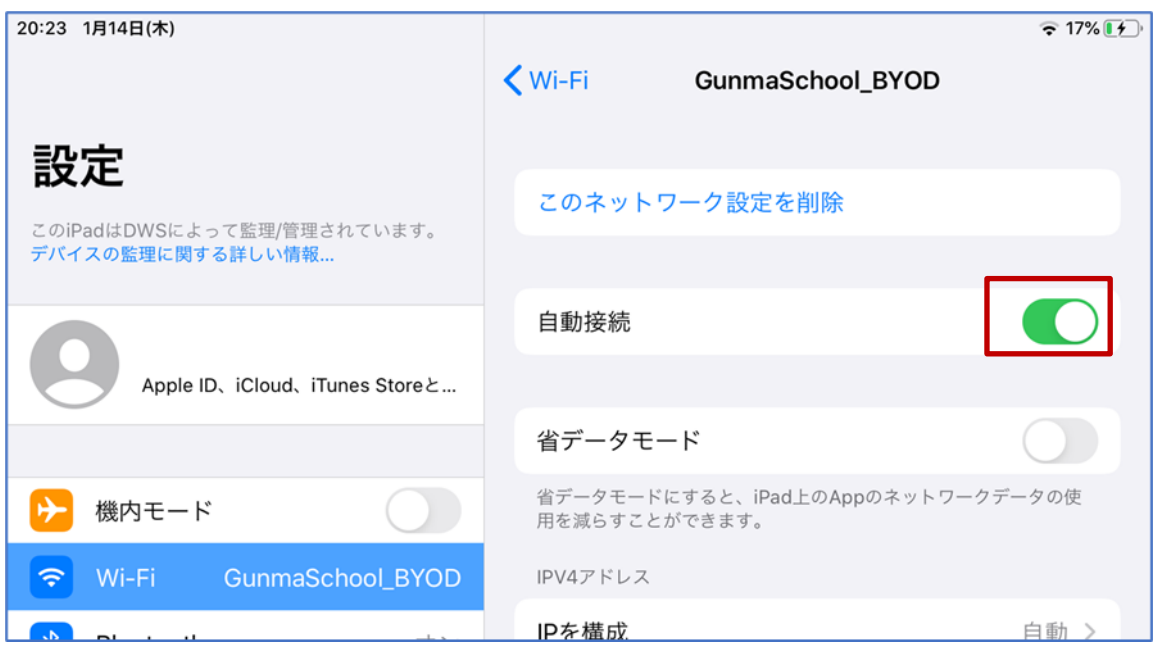

iPad における BYOD 向け無線 LAN 接続手順は以上となります。

#### <span id="page-18-0"></span>**2.4.** プロキシ設定実施

ここでは iPad のプロキシ設定の手順を説明します。学校で BYOD を利用する際はプロキシ設定の自動 検出を有効にする必要があります。

(1) iPad のホームボタンを押して、デスクトップ画面にある「設定」アプリを選択します。

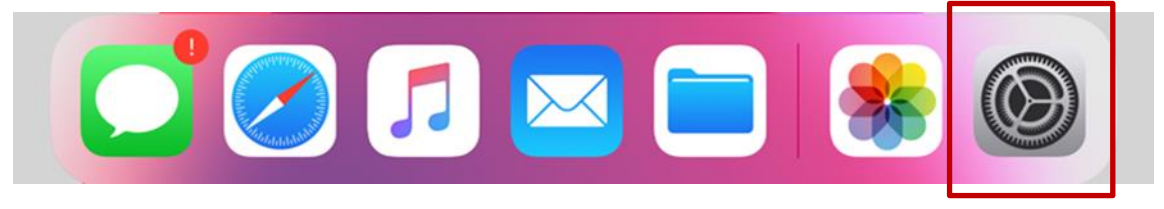

(2) 設定画面左側にある「Wi-Fi」を選択して、SSID:GunmaSchool\_BYOD の「インフォメーション マーク」を選択します。

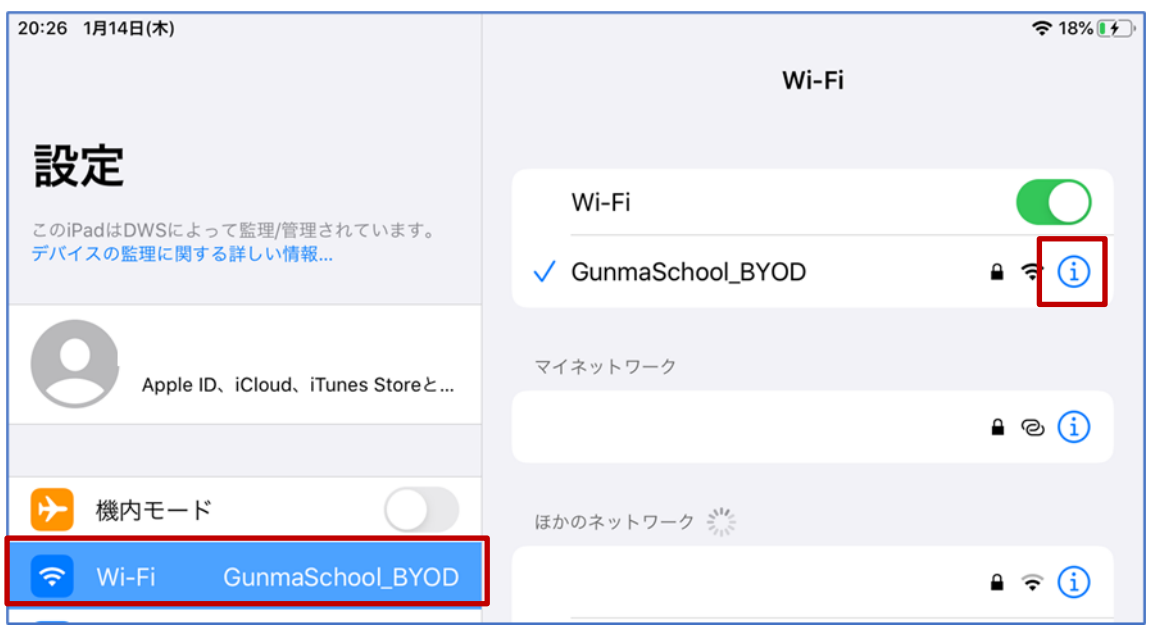

(3) "GunmaSchool\_BYOD" 画面が表示されたら「プロキシを構成」を選択します。

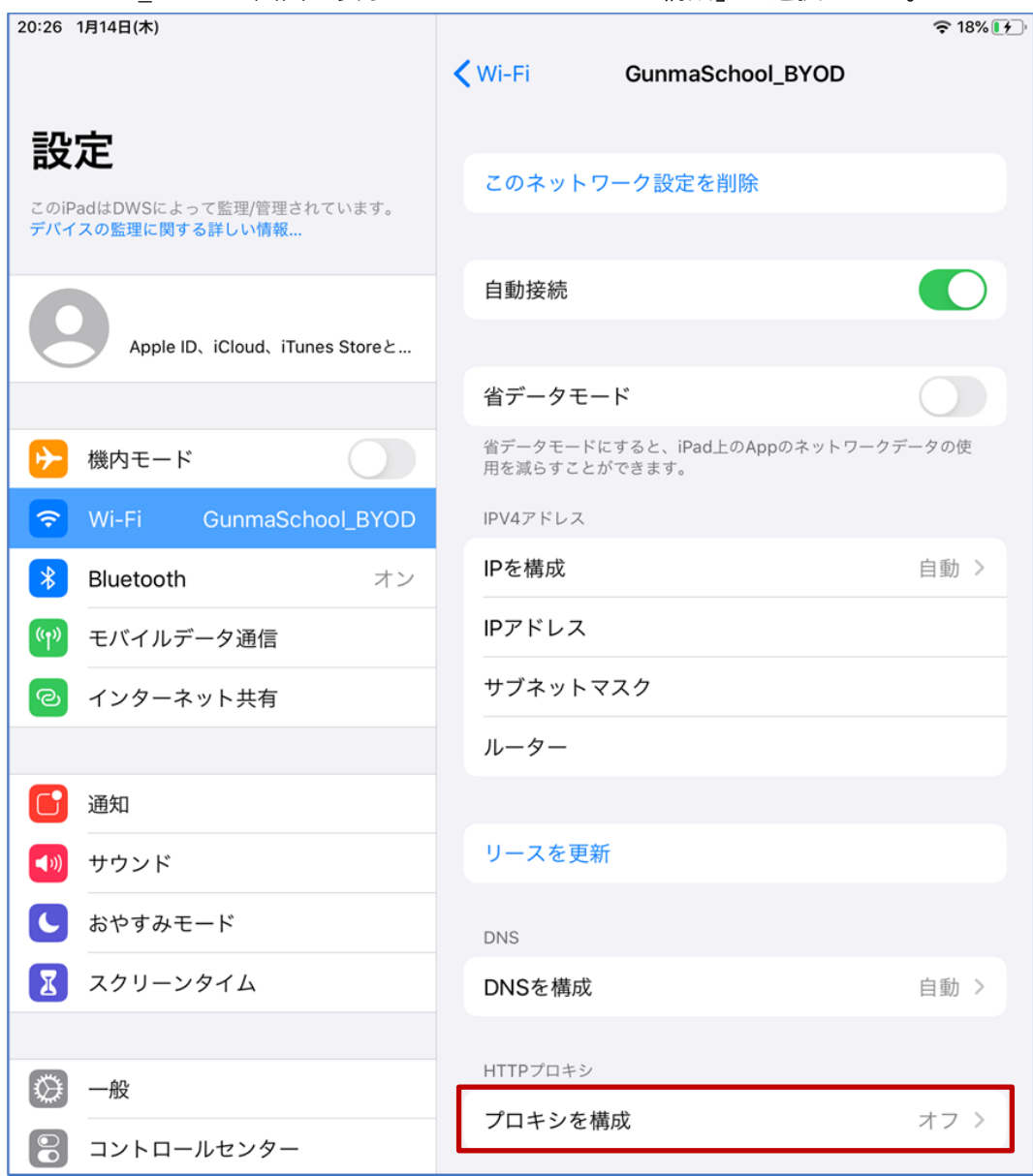

(4) "プロキシを構成"画面が表示されたら「自動」を選択して、右上の「保存」を選択します。

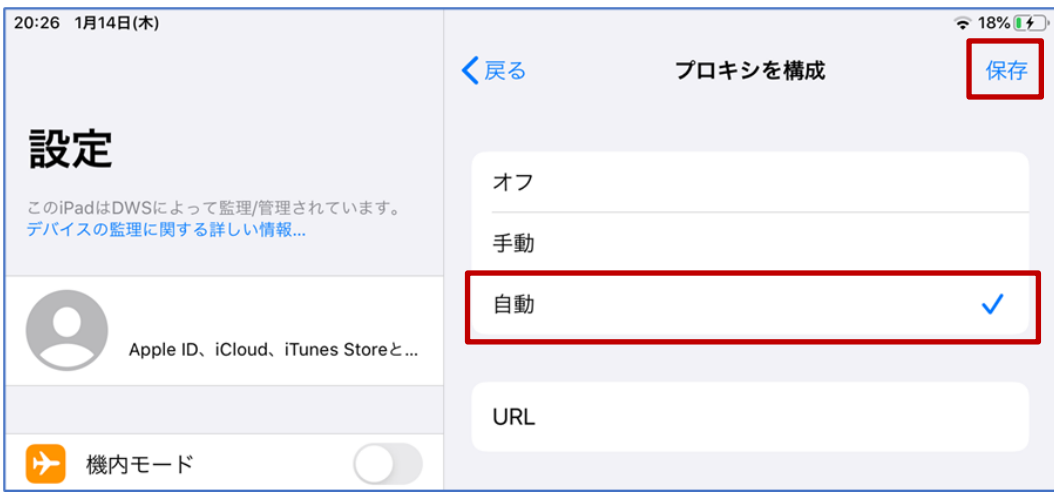

(5) 「プロキシを構成」が「自動」になっていることを確認します。

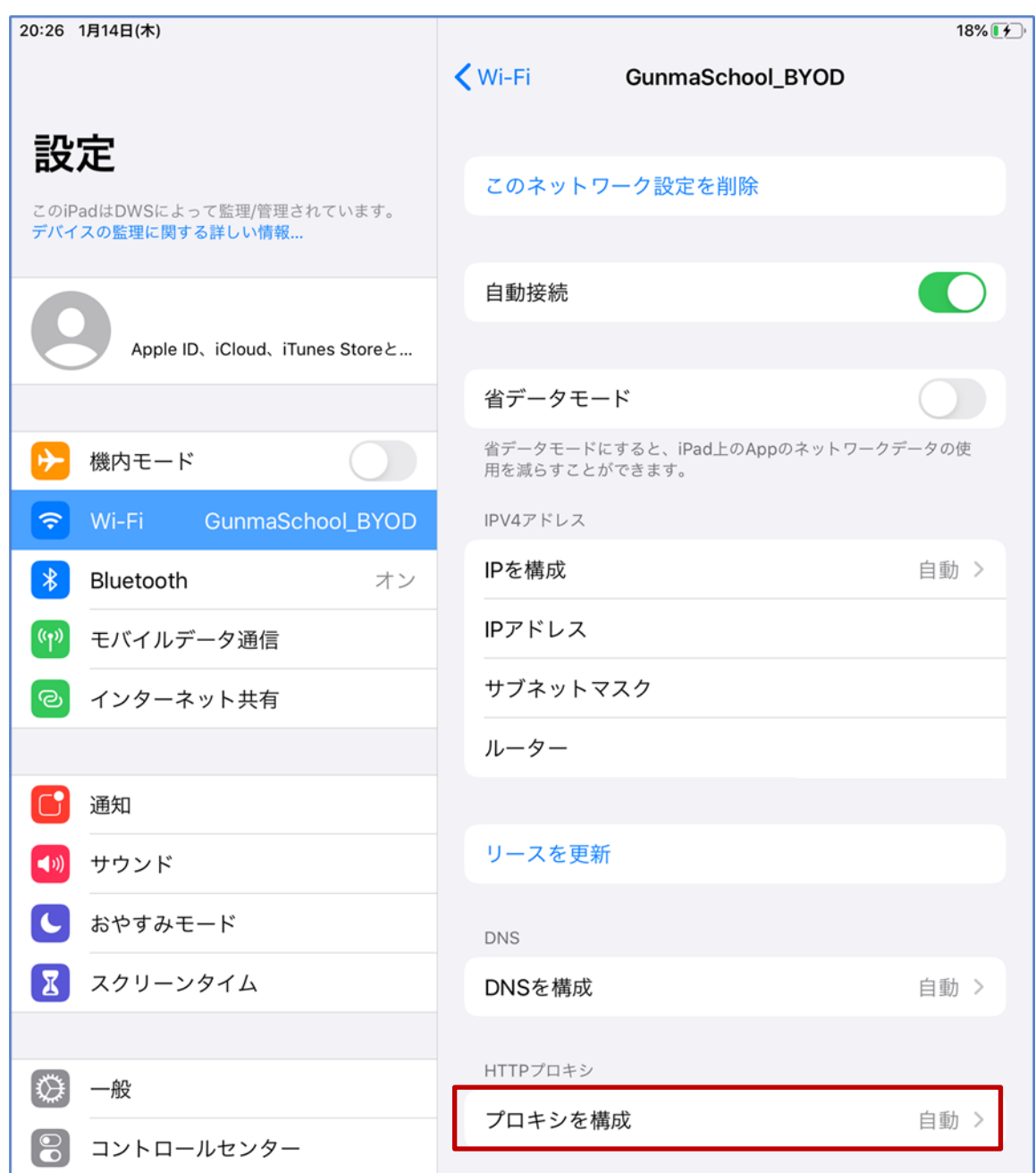

プロキシ設定は以上となります。

#### <span id="page-21-0"></span>**2.5. WEB** アクセス実施、プロキシサービスへログイン

学習で必要な Google アプリは Chrome ブラウザで利用するため、ここでは Chrome を使って WEB に アクセスする手順を説明します。Chrome ブラウザを立ち上げて Web アクセスを実施すると下図のよ うなプロキシサービス利用の認証画面が表示されますので、ID とパスワードを入力してください。認証 が成功すると WEB ページが表示されます。

(1) デスクトップ画面にある「Google Chrome」アイコンを選択します。

※「Google Chrome」がインストールされていない場合は、自身でインストールしてください

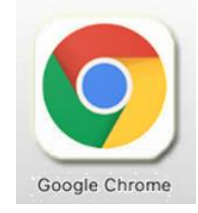

(2) ブラウザからホームページアクセス時に下図の認証画面が表示されます。プロキシ認証を行なう必 要があるため「設定」を選択します。

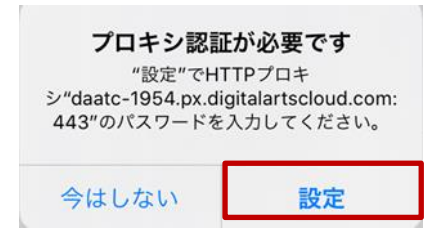

(3) ユーザ ID とパスワードを入力するポップアップが表示されたら、プロキシサービスである i-FILTER@Cloud のユーザ名およびパスワードを入力します。ユーザ名には『BYOD パスワード通知 書』の「i-FILTER アカウント」を、パスワードには、『BYOD パスワード通知書』の「パスワード」 をそれぞれ入力して「OK」を選択します。

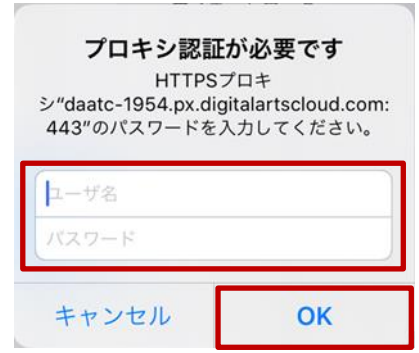

(4) ログインに成功すると、プロキシサービス経由で WEB アクセスが可能となり、アクセス許可のサ イトの場合は下図のように WEB ページが表示されます。 ※下図はアクセス許可のサイトが表示された場合の例となります。

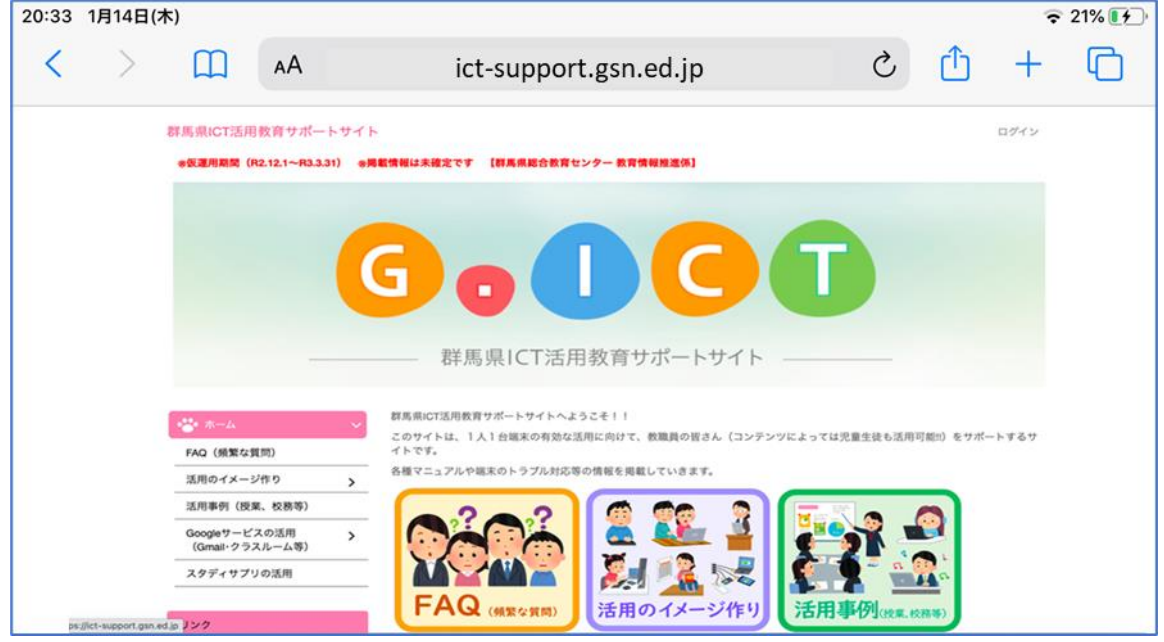

※ 下図はアクセス不許可のサイトを開いた場合の例となります。

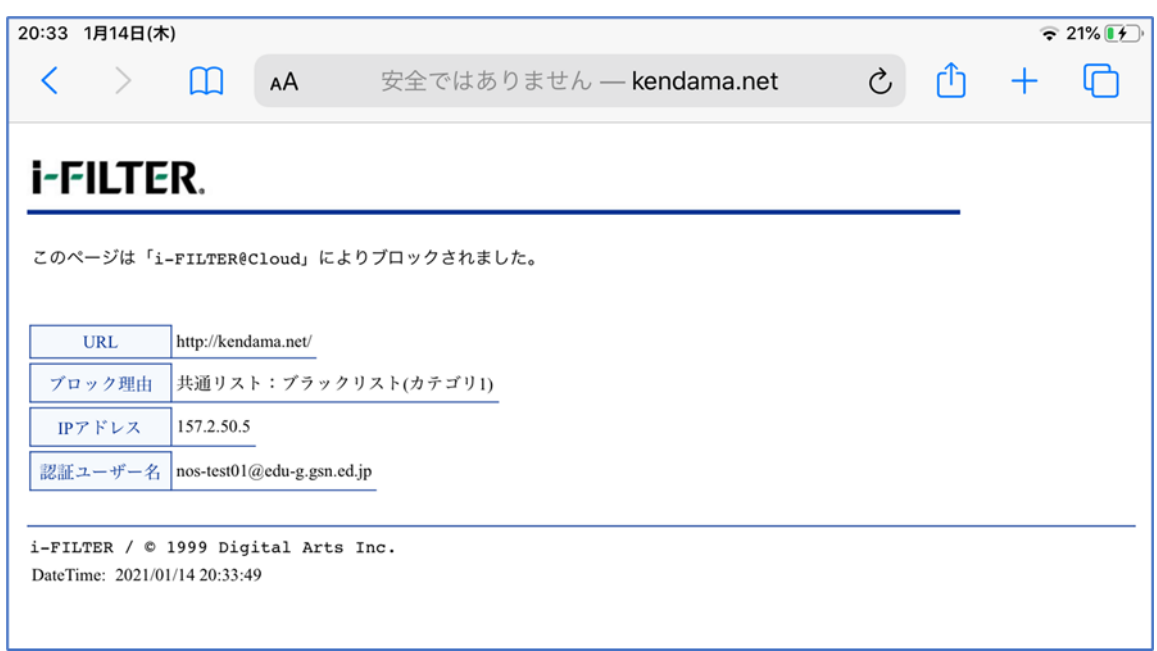

iPad における BYOD 端末の web アクセス手順は以上となります。

## <span id="page-23-0"></span>**3.** 証明書削除手順

県立学校を卒業及び転校等で群馬県立学校から離れる場合、BYOD にインストールした証明書を削除す る場合の手順を説明します。削除手順のイメージは下図の通りとなります。

(1) プロキシサービス用SSL証明書の削除

注意:以降の作業を実施すると校内無線 LAN 環境に接続できなくなります。

(2) BYOD向け無線LAN用証明書の削除 証明書の管理 ■ユーザーの証明書 無線LAN用  $(2)$ ユーザ証明書 ■信頼できる証明書 プロキシサービス用  $(1)$  $\circledcirc$ **BYOD** CA証明書 (iPad)

<span id="page-23-1"></span>**3.1.** ネットワーク設定解除

ここでは iPad のネットワーク設定の解除手順を説明します。

(1) iPad のホームボタンを押して、デスクトップ画面にある「設定」アプリを選択します。

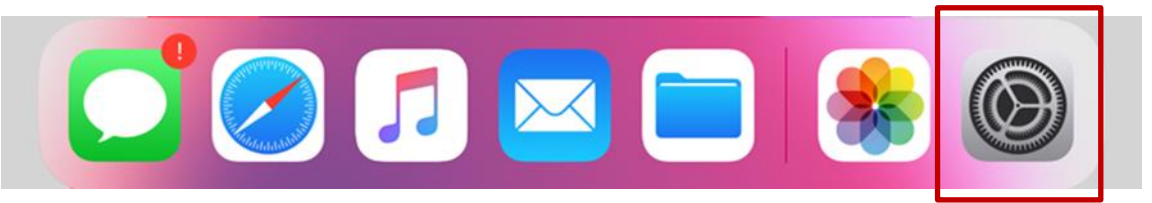

(2) "画面"左側にある「Wi-Fi」を選択して、Wi-Fi に接続されている SSID:GunmaSchool\_BYOD の 「インフォメーションマーク」を選択します。

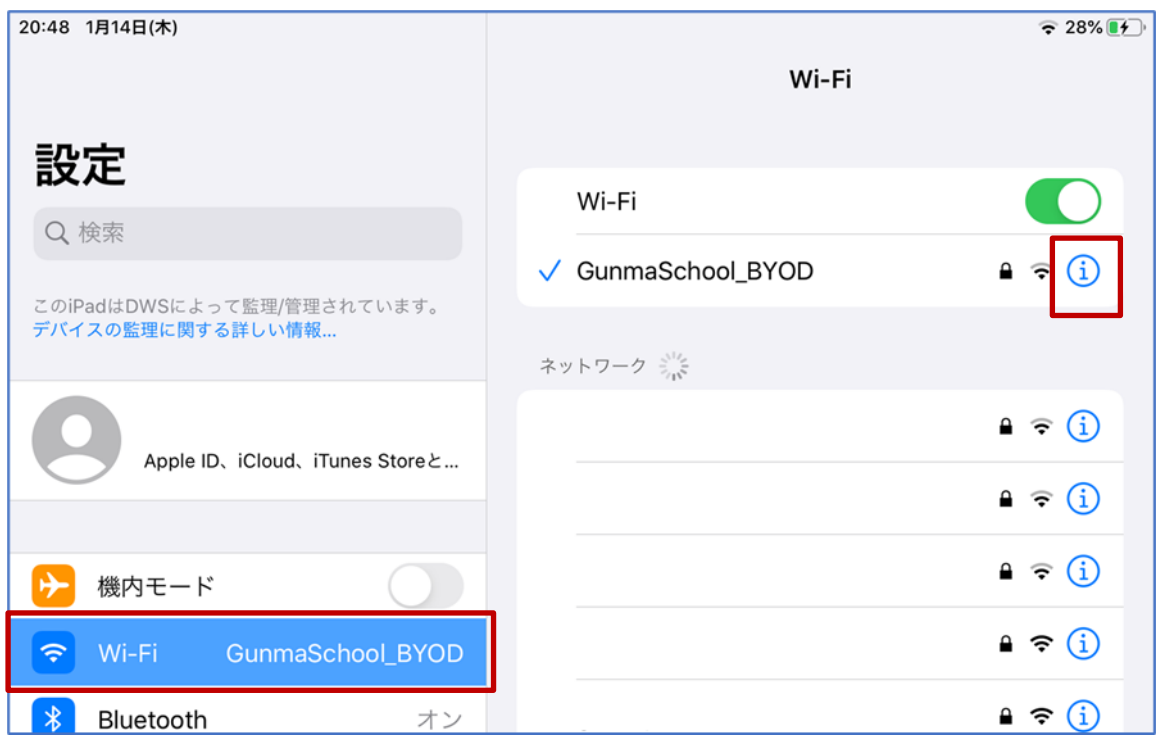

(3) "GunmaSchool\_BYOD" 画面が表示されたら「このネットワーク設定を削除」を選択します。

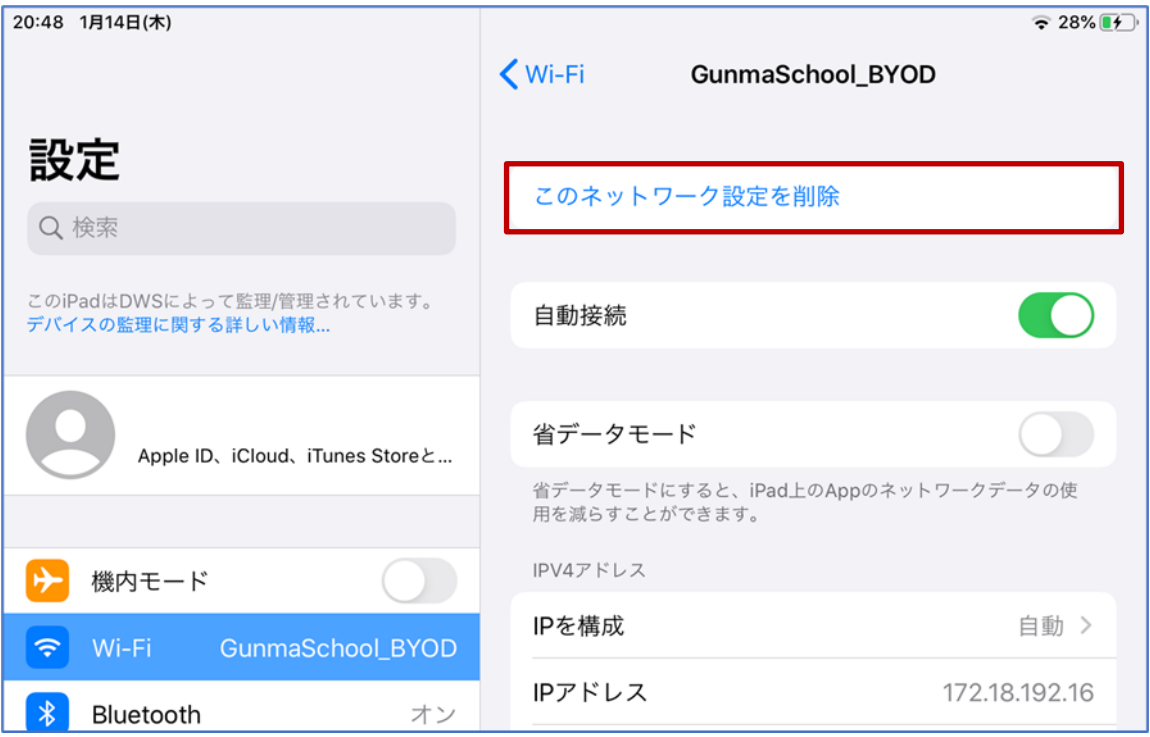

(4) 「Wi-Fi ネットワーク"GunmaSchool\_BYOD"を削除しますか?」のメッセージが表示されたら「削 除」を選択します。

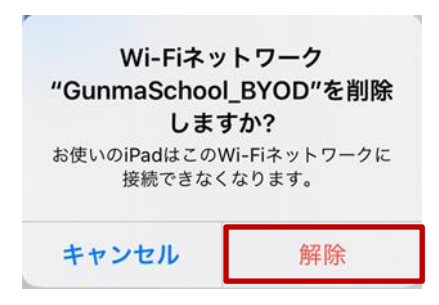

(5) WiFi 接続から「GunmaSchool\_BYOD」が削除されていることを確認します。

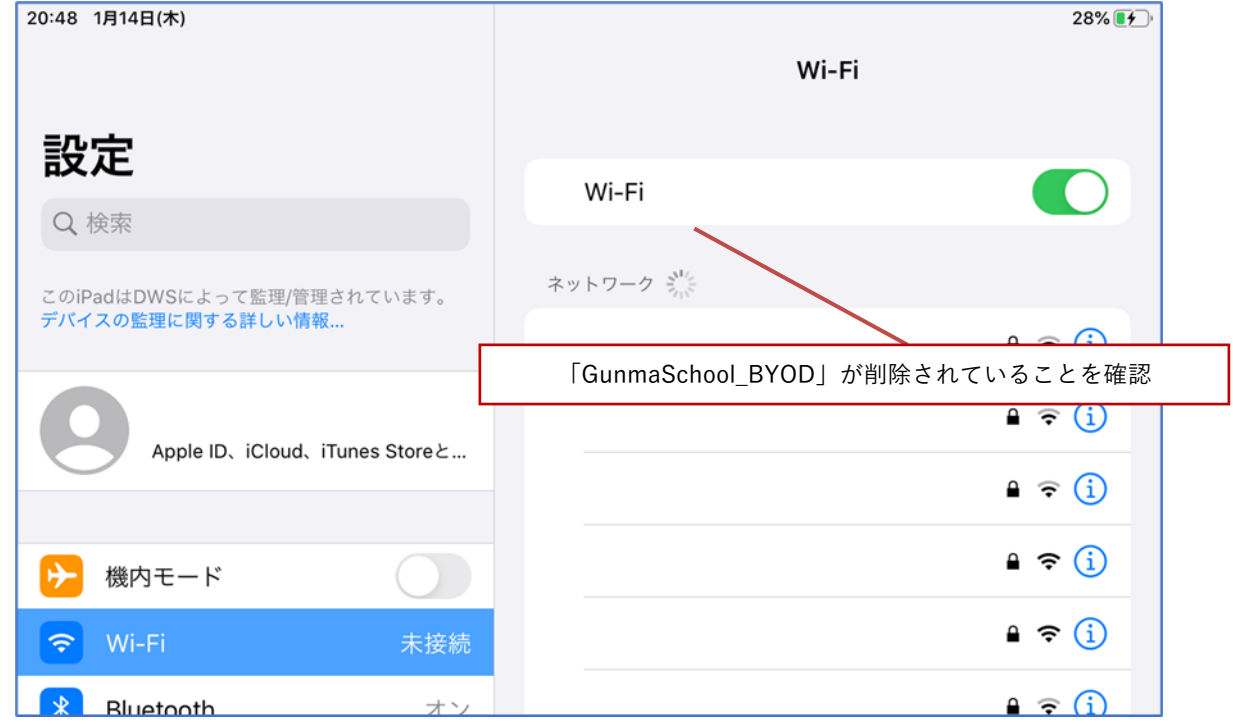

iPad におけるネットワーク設定解除の手順は以上となります。

#### <span id="page-26-0"></span>**3.2.** プロキシサービス用 **SSL** 証明書の削除

ここでは、プロキシサービスである i-FILTER@Cloud 用の SSL 証明書の削除手順を説明します。

(1) デスクトップ画面にある「設定」アプリを選択します。

![](_page_26_Picture_3.jpeg)

(2) "設定"画面左側にある「一般」を選択して、「プロファイル」を選択します。

![](_page_26_Picture_41.jpeg)

(3) "プロファイル"画面が表示されたら、構成プロファイルの中から「i-FILTER 用の SSL 証明書:Digital Arts Inc.CA」を選択します。

※「Digital Arts Inc. CA」となっている証明書が i-FILTER 用の SSL 証明書です。それ以外の証明書の削除はしない でください!

![](_page_27_Picture_82.jpeg)

(4) 「i-FILTER 用の SSL 証明書:Digital Arts Inc.CA」の詳細画面が表示されたら「プロファイルを削 除」を選択します。

![](_page_27_Picture_4.jpeg)

(5) パスコードを入力する画面が表示されたら、iPad のロック解除等でご自身が設定しているパスコー ドを入力します。

![](_page_28_Figure_1.jpeg)

(6) 「プロファイルを削除しますか?」のメッセージが表示されたら「削除」を選択します。

![](_page_28_Picture_80.jpeg)

(7) "プロファイル"画面の構成プロファイルから「i-FILTER 用の SSL 証明書:Digital Arts Inc.CA」が 削除されていることを確認します。

![](_page_28_Picture_81.jpeg)

プロキシサービス用 SSL 証明書の削除は以上となります。

引き続き【3.3.BYOD 向け無線 LAN 用証明書の削除】を実施してください。

#### <span id="page-29-0"></span>**3.3. BYOD** 向け無線 **LAN** 用証明書の削除

ここでは、BYOD 向け無線 LAN 用証明書の削除手順を説明します。

(1) "プロファイル"画面の構成プロファイルの中から「BYOD 向け無線 LAN 用証明書:<アカウント名 >」を選択します。

※この手順書では BYOD 向け無線 LAN 用証明書のファイル名は「nostest01」で記述しております。これ以外の証 明書の削除はしないでください!

![](_page_29_Picture_86.jpeg)

(2) 「BYOD 向け無線 LAN 用証明書:<アカウント名>」の詳細画面が表示されたら「プロファイルを 削除」を選択します。

![](_page_29_Picture_87.jpeg)

(3) パスコードを入力する画面が表示されたら、iPad のロック解除等でご自身が設定しているパスコー ドを入力します。

![](_page_30_Picture_1.jpeg)

(4) 「プロファイルを削除しますか?」のメッセージが表示されたら「削除」を選択します。

![](_page_30_Picture_75.jpeg)

(5) "プロファイル"画面の構成プロファイルから「BYOD 向け無線 LAN 用証明書:<アカウント名>」 が除されていることを確認します。

![](_page_30_Picture_76.jpeg)

BYOD 向け無線 LAN 用証明書の削除は以上となります。

以上